## **Configure the Transfer Files action**

- 1. On the Prinergy primary server, open the Administrator.
- 2. Select **Tools** > **Configure RBA**.

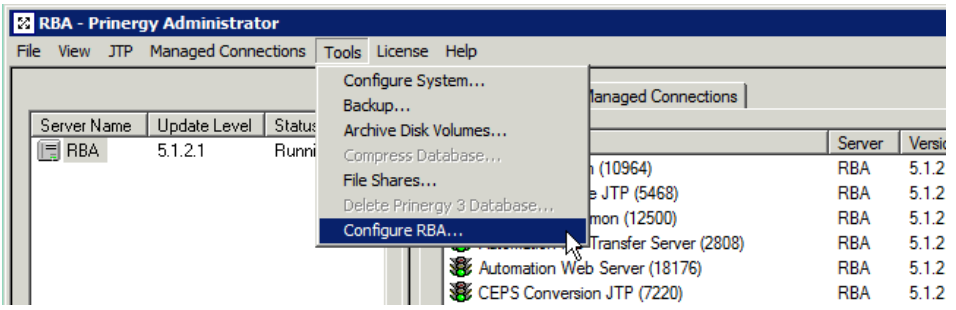

The Automation Configuration dialog is displayed.

3. Select the **File Transfer** tab.

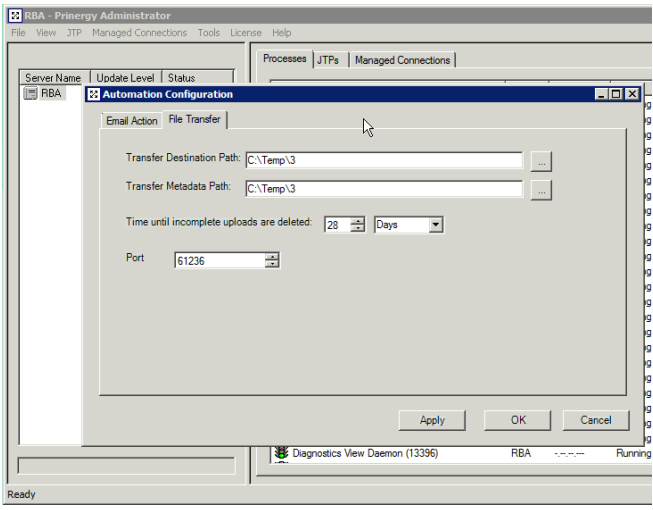

The system settings for the **Transfer Files** action are on this tab. There is no need to change anything in this dialog, as the defaults will work as supplied.

4. You can change these settings if required.